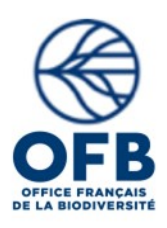

### **Procédure de création de compte dans l'outil ASPE**

**Date** : 03/08/2022 **Version** : 1.0

# **I. Objectif du document et préambule**

Cette procédure précise les modalités de création d'un compte utilisateur à l'outil ASPE.

Attention, deux environnements d'ASPE sont disponibles :

- Formation Accès temporaire Bandeau rouge, destiné à la formation et à appréhender l'outil. L'ensemble des saisies et manipulations n'impactent pas les données bancarisées.
- **- Production** Bandeau bleu, destiné aux saisies d'opérations de pêche **→ ne pas mener de test ou saisie fictive sur cet environnement.**

## **II. Déroulement de l'ouverture d'ASPE**

#### **1) Demande de création de compte**

Les demandes de création de compte doivent être initiées par la maitrise d'ouvrage.

Envoyer un mail à [assistance.aspe@ofb.gouv.fr](mailto:assistance.aspe@ofb.gouv.fr) en y précisant les éléments suivants :

#### **Contexte de la demande :**

- Nom de l'organisme commanditaire :
- Nom et prénom du contact en charge du suivi des prestations au sein de l'organisme commanditaire :
- Adresse mail du contact au sein de l'organisme commanditaire :
- Contexte général de la demande :

#### **Compte(s) à créer** *(Démultiplier le nombre de paragraphe par le nombre de compte à créer)*

- Nom :
- Prénom :
- Adresse mail :
- Nom de l'établissement auquel le compte sera rattaché :
- Code SANDRE de l'établissement auquel le compte sera rattaché :

*Cette information est disponible sur le site web du SANDRE.. Rechercher « [Une donnée d'un jeu](http://www.sandre.eaufrance.fr/Rechercher-une-donnee-d-un-jeu) » sur le jeu de données « Intervenants »*

- Profil souhaité fonction de l'implication dans les inventaires : *« Opérateur » / « Maitrise d'ouvrage » / « Expert technique »*

Pour des demandes « en masse » (plus de 5 comptes à créer en une demande), veuillez-vous rapprocher de l'assistance utilisateur.

Le traitement de la création de compte interviendra dans **un délai de 5 jours ouvrés.** 

#### **2) Test et saisie en environnement de formation**

- a. Une fois la demande prise en compte, le guide utilisateur et les modalités de connexion à l'environnement de formation seront transmis.
- b. Deux opérations de pêche (une opération selon le protocole de pêche complète et une opération selon le protocole de pêche partielle par point) seront à saisir. Ces saisies se destinent uniquement à cette étape de familiarisation de l'outil par le nouvel utilisateur. Les données correspondantes, ne seront pas versées en environnement de production et seront supprimés à moyen terme.

Seuls les comptes disposant d'un profil opérateur sont concernés. Les profils commanditaire et expert technique n'ont pas de saisies imposées. Il leur est conseillé tout de même de tester l'outil (sur l'environnement de formation). Une demande d'ouverture de cet environnement est possible à tout moment auprès de l'assistance [\(assistance.aspe@ofb.gouv.fr\)](mailto:assistance.aspe@ofb.gouv.fr).

- c. Une fois la saisie terminée (validation niveau 1 réalisée) par les opérateurs, ils devront en informer l'assistance ([assistance.aspe@ofb.gouv.fr\)](mailto:assistance.aspe@ofb.gouv.fr). Indiquer également dans le mail l'ensemble des questions en suspens et pour lesquelles le guide utilisateur ne répond pas.
- d. La vérification s'opèrera dans **un délai de 3 jours ouvrés.**

#### **3) Ouverture de l'environnement de production**

- a. Suite à la vérification de la saisie des deux opérations en environnement de formation, l'accès à l'environnement de production sera accordé.
- b. En environnement de production, la saisie des données « réelle » pourra être initiée.
- c. Par la suite, l'accès à l'environnement de formation sera fermé.